# রাজস্ব খাতভুক্ত নন-ক্যাডার কর্মকর্তা/ গ্রন্থাগারিক/ শরীরচর্চা শিক্ষক/ সহকারি গ্রন্থাগরিক কাম ক্যাটালগার/ কর্মচারীদের অনলাইনে পি.ডি.এস. পূরণ সংক্রান্ত সংক্ষিপ্ত নির্দেশনা:

পিডিএস আইডি/ পাসওয়ার্ড প্রাপ্তির জন্য:

## ১। রাজস্ব খাতভুক্ত আইরডরিহীন ক্র্চমারীদের জন্য:

### www.emis.gov.bd ওদয়ি রলংদক্ প্রদিশ ক্দর রনদচর উইদডা দেখা যাদি:

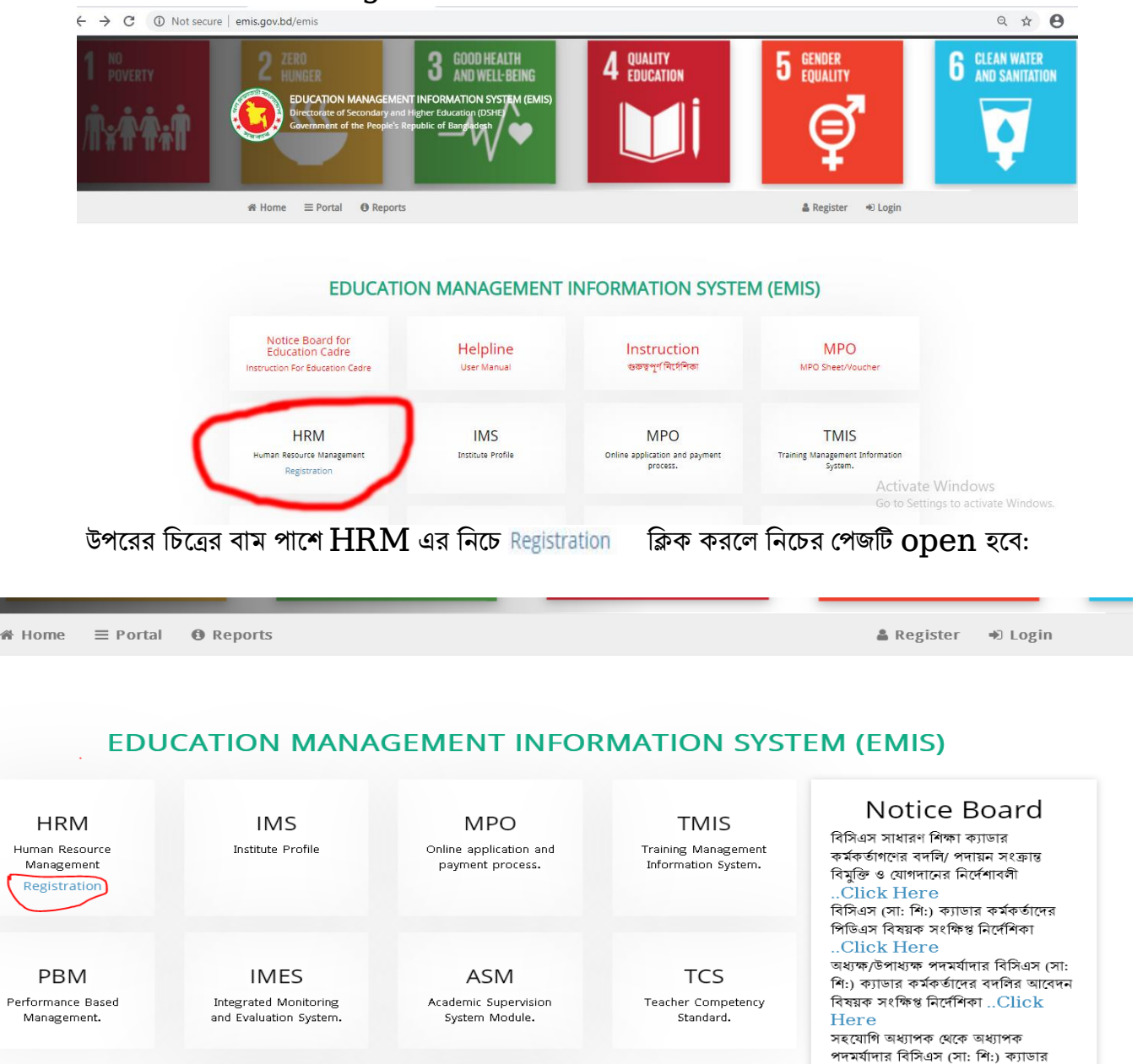

Govt. Non-Cadre Officer, Employees/Non-Govt Employees (Institutes & DSHE offices

বাটনে ক্লিক করে প্রয়োজনীয় তথ্য পূরণ করে  $\operatorname{Submit}$  করতে হবে।  $\operatorname{Submit}$  দেয়ার আবেদনটি প্রতিষ্ঠান প্রধানের

প্যানেলে যাবে। প্রতিষ্ঠান প্রধান অনুমোদন দেয়ার ই-মেইলে  $\,$ use $\,$ r  $\,$ i $\,$ d এবং  $\,$  $\,$ p $\,$ assw $\,$ o $\,$ d $\,$  $\,$   $\,$   $\,$ d $\,$  $\,$  $\,$   $\,$ a $\,$  $\,$  $\,$  $\,$ a $\,$  $\,$   $\,$   $\,$ a $\,$  $\,$  $\,$  $\,$  $\,$  $\,$  $\,$  $\,$  $\,$ ই-মেইলের spam folder চেক করার জন্য বলা হলো। উল্লেখ্য, রেজিষ্ট্রেশন page এর কোন তথ্য update করা যাবে না বিধায় সাবধানতার সহিত রেজিষ্ট্রেশন  $\bold{page}$  এর তথ্য পূরণ করাতে হবে।

## রাজস্ব খাতভুক্ত আইরডধারী ক্র্চমারীদের জন্য:

## রিরডএস হালনাগাে :

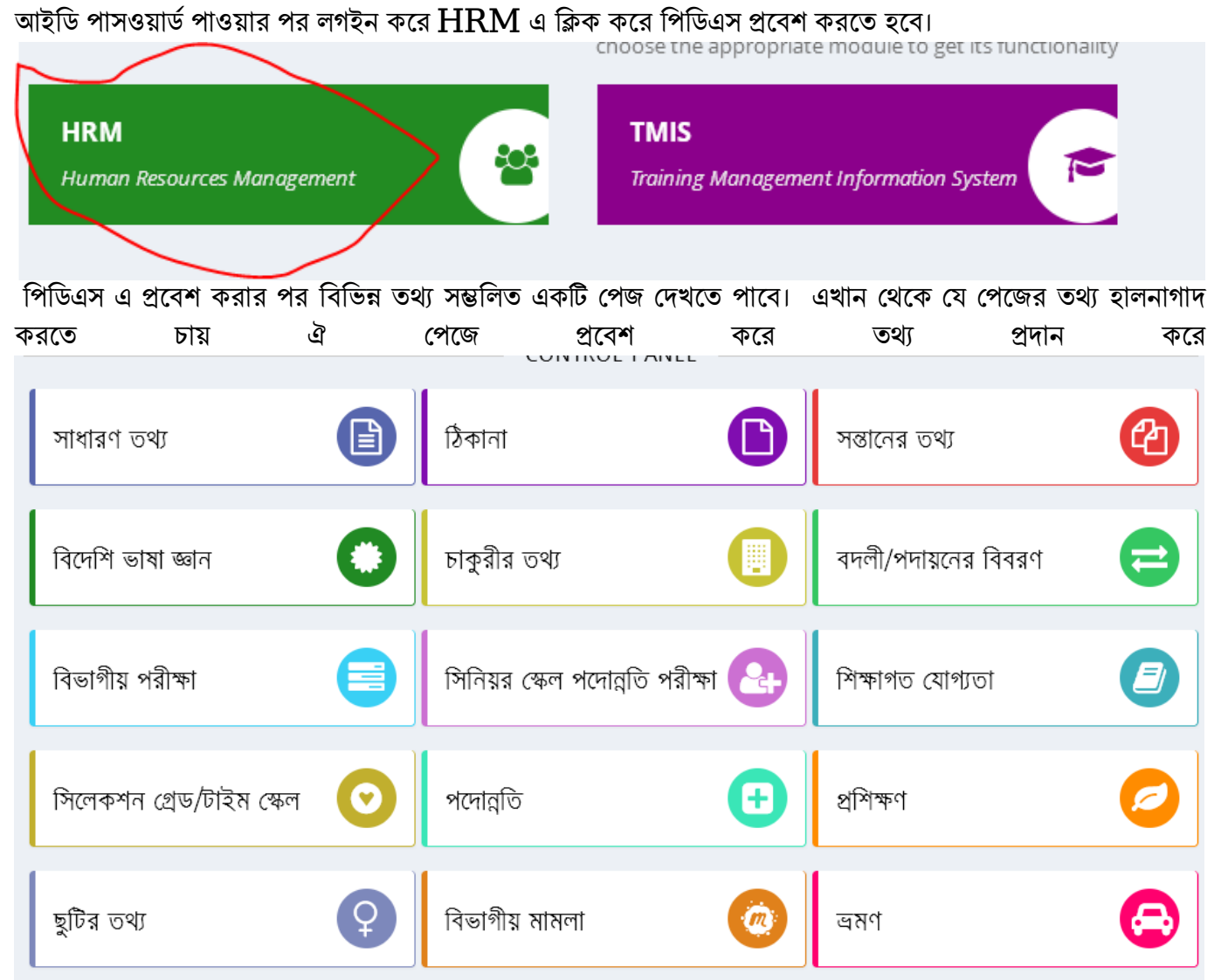

প্রথম পেজে save এবং বাকী পেজে তথ্য দিয়ে সংরক্ষণ/হালনাগাদ করতে হবে। হালনাগাদ সম্পূর্ন হলে প্রথম পাতার সাবমিট বাটনে ক্লিক করতে হবে।। একবার সাবমিট বাটনে ক্লিক করলে প্রতিষ্ঠান প্রধান পিডিএস অনুমোদন না দেওয়া পর্যন্ত আর কোন কাজ করা যাবে না এবং এমনকি রিপোর্টেও সম্পর্ন তথ্য প্রদর্শিত হবে না।

# পিডিএস পাসওয়ার্ড ভুলে গেলে করনীয় :

যাদের আইডি আছে তাদের নতুন করে রেজিষ্ট্রেশন করার প্রয়োজন নেই। তারা লগইন পেজ এর  $\operatorname{Forgot}$ Password এ ক্লিক করে আইডি এবং পিডিএস এ প্রদত্ত ই-মেইল প্রদান করে reset Password ক্লিক করলে ইমেইলে password reset এর লিংক চলে যাবে। ঐ লিংকে ক্লিক করে নতুন পাসওয়ার্ড দিয়ে পরবর্তীতে ঐ পাসওয়ার্ড দিয়ে লগইন করতে পারবে।

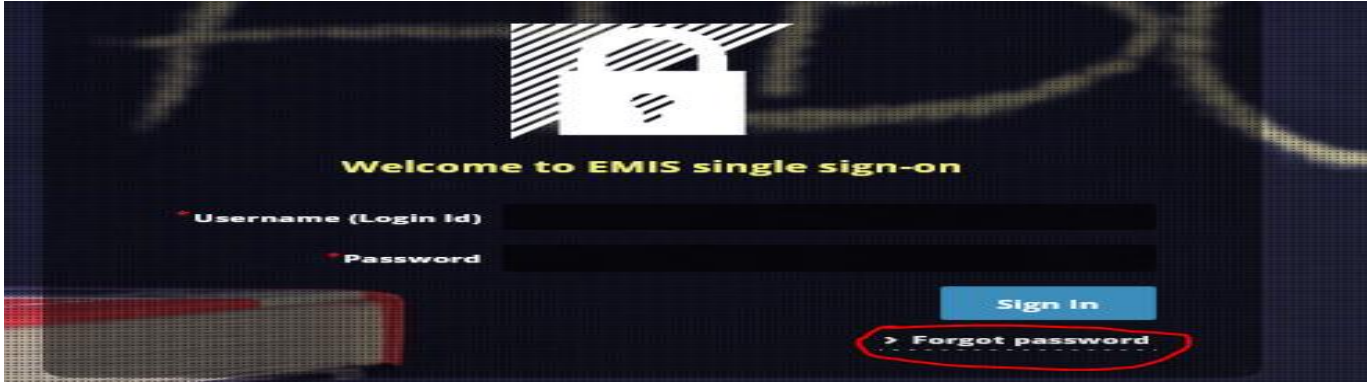

#### **Reset your Password**

Please enter Login Id (PDS ID, EIIN) and the e-mail you used to signup.

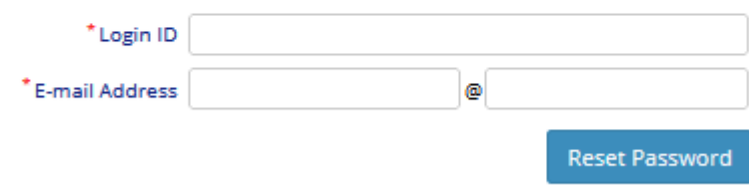

### পিডিএস রিপোর্ট:

লগইন করে  $\text{HRM}$  এ প্রবেশ করে পিডিএস রিপোর্ট এর  $\text{show}\text{ button}$  ক্লিক করলে পিডিএস রিপোর্ট যাবে। তারপর উপরের ডানপাশের word/ print button ক্লিক করে যধাক্রমে word এবং pdf দুই ফরম্যাটই ডাউনদলাড ক্দর রপ্রন্ট ক্রা যাদি।

# প্রতিষ্ঠান প্রধান কর্তৃক রেজিষ্ট্রেশন ও পিডিএস অনুমোদন :

আঞ্চলিক দপ্তর, জেলা শিক্ষা অফিস, উপজেলা মাধ্যমিক শিক্ষা অফিস, সরকারি স্কুল, সরকারি কলেজ, টিটিসি, এইচএসটিটিআই প্রধানদের ক্রনীয় :

### রেজিষ্টেশন:

প্রতিষ্ঠান প্রধান আইডি হিসেবে ইআইআইএন এবং পাসওয়ার্ড ব্যবহার করে লগইন করে  $\rm HRM$  মেন্যুর কর্মকর্তা/কর্মচারী রেজিস্ট্রেশন অনুমোদনে প্রবেশ করলে তার প্রতিষ্ঠানের রেজিঃকৃত কর্মচারীদের দেখতে পাবেন। বামপাশের কলমের মত  $EDIT$  বাটনে ক্লিক করে এবং ইউজার গ্রুপ থেকে  $Emplovee$   $Group$  নির্বাচন করে অনুমোদিত বাটনে ক্লিক করলেই কর্মচারীরা ইমেইলে আইডি পাসওয়ার্ড পেয়ে যাবেন।

### রিরডএস:

প্রতিষ্ঠান প্রধান তাঁর প্যানেলে এইচআরএম এর পিডিএস অনুমোদনের তালিকা থেকে সংশ্লিষ্টদের পিডিএস অনুমোদন দিতে পারবেন।

পোর্টাল: প্রত্যেক প্রতিষ্ঠান প্রধান/কর্মকর্তা-কর্মচারীর তথ্য পোর্টালে সন্নিবিসিত থাকে। ওয়েব লিংক $\epsilon \in \mathrm{mis.gov.bd}$ প্রবেশ করে উপরের বামপাশের কর্ণারে পোর্টালে ক্লিক করে অফিস/ শিক্ষা প্রতিষ্ঠান সিলেক্ট করে নির্দিষ্ট তথ্য দিলেই প্রতিষ্ঠানের সকল কর্মকর্তা-কর্মচারীদের তথ্য দেখা যাবে। আইডি আছে এমন কারো তথ্য না দেখালে ঐ কর্মকর্তা-কর্মচারীর চাকুরীর তথ্য হালনাগাে ক্রদত হদি।

\*\*\* উল্লেখ্য যে, সরকারী স্কল, সরকারী কলেজ, টিটিসি, এইচএসটিটিআই এ কর্মরত কর্মচারীদের রেজিঃ এবং পিডিএস অনুমোদন স্ব স্ব প্রতিষ্ঠান প্রধান করবেন। আঞ্চলিক দপ্তর, জেলা শিক্ষা অফিস ও উপজেলা মাধ্যমিক শিক্ষা অফিসে কর্মরত কর্মচারীদের রেজিঃ এবং পিডিএস অনুমোদন স্ব স্ব অঞ্চলের গ্রোগ্রামারগন করবেন।

 $***$  তথ্য প্রদানের সুবিধার্থে www.emis.gov.bd ওয়েব লিংকে প্রবেশের পর প্রদর্শিত প্রথম উইন্ডোর দোটিশবোর্ডের কর্মকর্তা-কর্মচারীদের পিডিএস সংক্রান্ত সংক্ষিপ্ত নির্দেশিকা এবং বিস্তারিত তথ্যের জন্য  $\bf{user}$  $m$ anual থেকে  $HRM$  দেখা যেতে পারে।

বি: দ্র: PDS পূরণ/হালনাগাদ করনের সমস্যা সমাধানে সংশ্লিষ্ট অঞ্চল/ জেলায় দায়িত্বপ্রাপ্ত কর্মকর্তাদের "প্রোগ্রামার/সরকারী প্রোগ্রামার/ সহকারী মেইনটেন্যান্স ইঞ্চিনিয়ার" সাথে যোগাযোগ করার জন্য অনুরোধ করা হল। বিশেষ কোন সমস্যা/জটিলতা দেখা দিলে সমস্যার বিস্তারিত বিবরণ উল্লেখপূর্বক ইমেইল, এনআইডি ও ফোন নম্বর  $word$ ফরম্যাটে লিখে প্রতিষ্ঠান প্রধানের ইমেইল থেকে  $\bf{p}dsdshe@gmail.com$  মেইল করার জন্য অনুরোধ করা হল। উয়েখ্য একই প্রয়র্ষ্ঠায়নর একায়ধক কর্চমারীয়দর সকয়লর সর্স্যা word ফরম্যাদট এক্ীভূত ক্দর প্ররতষ্ঠান প্রধাদনর ইমেইল থেকে প্রেরণ করতে হবে।

মাউশি অধিদপ্তরের ইএমআইএস সিস্টেমের অধীন এইচআরএম মডিউলে কর্মচারীদের শুন্য পদের তথ্য হালনাগাদে প্রতিষ্ঠান প্রধানের করণীয়:

# প্রথমে [www.emis.gov.bd](http://www.emis.gov.bd/) ওয়েব লিংকে আইডি হিসেবে ইআইআইএন এবং পাসওয়ার্ড ব্যবহার করে সিস্টেমে প্রবেশ করতে হবে।

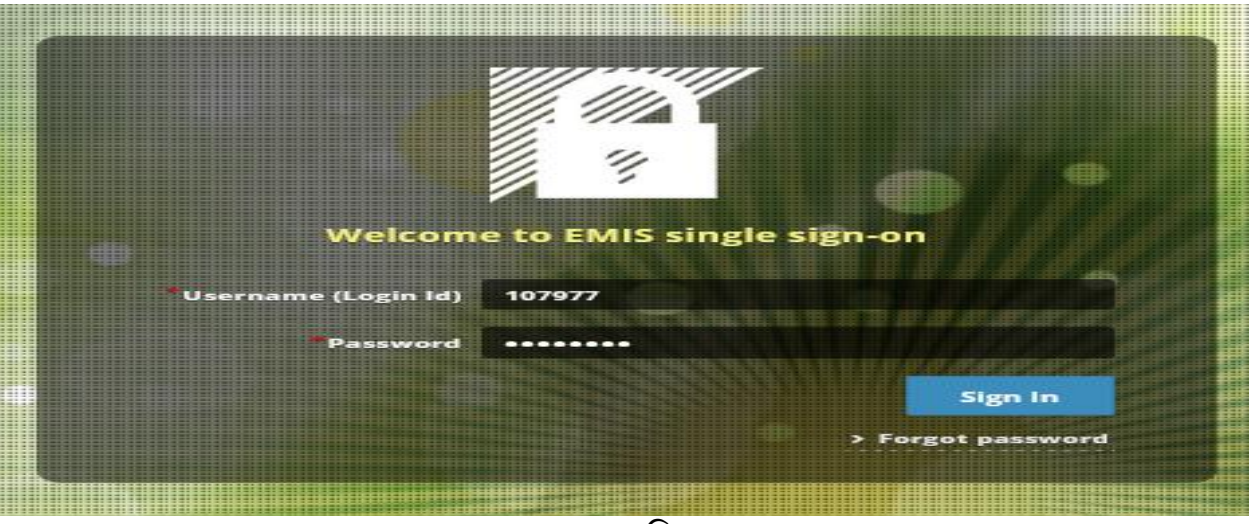

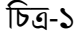

# এইচআরএম এর ক্ষিক্ষজ্জ কর্ম কর্মরার্জিক বিরু করে প্রথমে বিদ্যমান কর্মচারীদের তথ্য হালনাগাদ করতে হবে (চিত্র-২) মোতাবেক। যদি নতুন কোন বিষয়ের শিক্ষকের তথ্য এন্ট্রি দিতে হয়ে তবে উপরের বামপাশের া<mark>ঞ্</mark> প্রতিষ্ঠানজিতিক পোস্ট স্টেআপ | এ প্রবেশ করে তথ্য এন্ট্রি দিয়ে যোগ করুন বাটনে ক্লিক করতে হবে (চিত্র-৩)। তথ্য হালনাগাদ ও নতুন এন্ট্রি সম্পন্ন হলে সবশেষে <del>তা সংরক্ষণ</del> || স্লার্ট বাটনে কিক্ল করতে হবে।  $25$  সংরক্ষণ ।

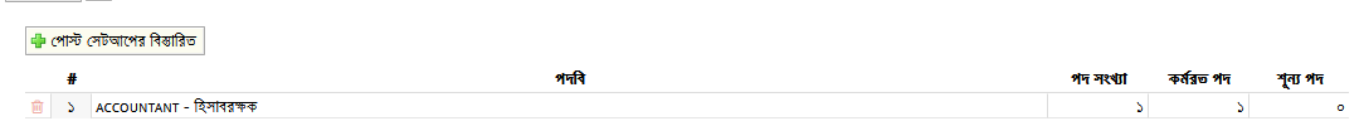

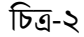

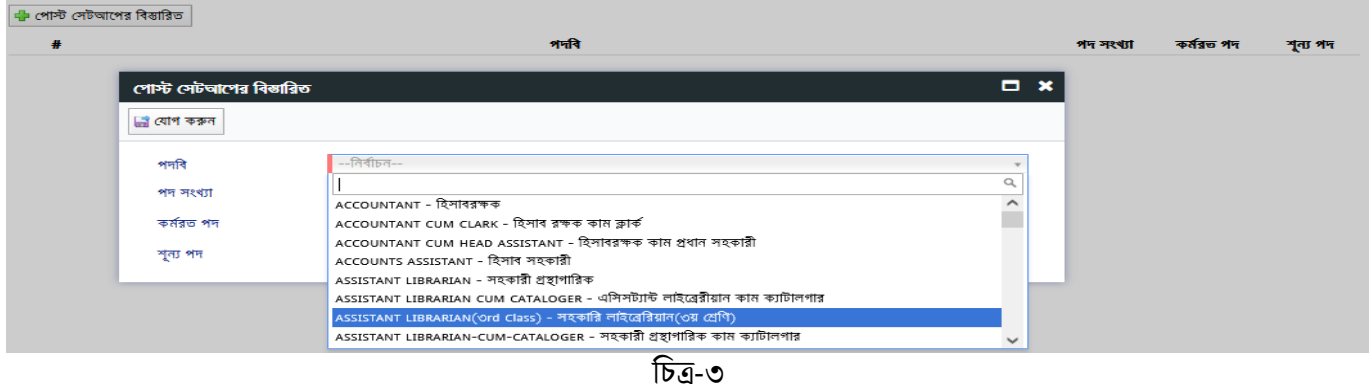

 $#$  শূণ্যপদ সংক্রান্ত তথ্য  ${\bf download}$  করতে হলে বামপাশের রিপোর্ট মেন্যু থেকে institute wise  ${\bf vacuum}$  $\widetilde{\operatorname{Post}}(Employee)$  (চিত্র-৩) প্রবেশ করে চাহিত তথ্য প্রধানপূর্বক  $\operatorname{show}$  বাটনে কিক্ল করে তথ্য ডাইনলোড করা যাবে (চিত্র-৪)।

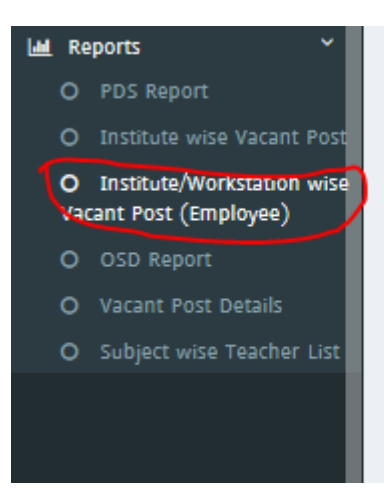

**Vacant Post Detail** 

### য়চত্র-৩

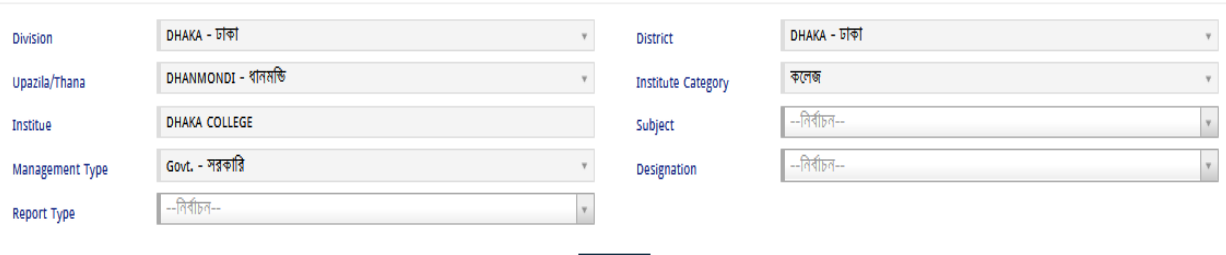

 $Q$  Show

চিত্ৰ-8